Connect the mouse to one computer using the HP Unifying Dongle and up to two computers via Bluetooth®.

Use the HP Accessory Center (HPAC) software to program the mouse buttons, change the DPI setting (1200 DPI by default), and use the dongle with the mouse's pairing button. If the software does not download automatically, on your computer, open Microsoft Store or App Store. Search for HP Accessory Center, and then download the app.

- **1** Programmable forward button By default, press to display the next page in your application history.
- 2 Programmable back button By default, press to display the previous page in your application history.
- **3** Thumb button (programmable by HPAC)

# Components description

Mouse up: Zoom in Mouse down: Zoom out Mouse left: Brightness - Mouse right: Brightness + Scroll up: Scroll left **Scroll down: Scroll right** 

4 Programmable right-click button **6** Programmable scroll wheel

**6** Battery light White (5 s): The mouse is on. Blinking amber: The mouse needs to be charged.

Solid amber: The mouse is charging. Solid white: The mouse is fully charged and connected to power.

By default, quick press to display all virtual desktops in Windows® 10 and Windows 11 (Task View) or macOS® (Mission Control). When HPAC is installed and Gesture function is enabled, press and hold the thumb button and move the mouse to use the default Gesture functions.

- **<sup>1</sup>** HP Unifying Dongle light Slowly blinking (180 s): The dongle is in pairing mode. Solid (5 s): The dongle is connected to the mouse successfully.
- **8** Pairing button Press to switch between channels. Press and hold for 2 s to enter pairing mode for the selected channel.

**9** Mouse dongle light Two blinks and a pause (180 s): The mouse is reconnecting to a previously paired dongle.

Solid (5 s)<sup>.</sup> The mouse connection or reconnection was successful. Slowly blinking (180 s): The dongle

<sup>1</sup> Bluetooth pairing lights Two blinks and a pause (180 s): The mouse is reconnecting to a previously paired device.

Solid (5 s): The mouse connection or reconnection was successful.

Scrolls the screen up or down. Click to use functions programmed in the app. By default, click to use applicationspecific functions, and click and hold to scroll when you move the mouse up or down.

- **1** Botón de avance programable De modo predeterminado, al presionarlo muestra la página siguiente en el historial de su aplicación.
- 2 Botón de retroceso programable De modo predeterminado, al presionarlo muestra la página anterior en el historial de su aplicación.
- 3 Botón del pulgar (programable por HPAC)

channel is currently selected and the mouse is in pairing mode.

**<sup>0</sup>** Indicador luminoso de HP Unifying Dongle

Parpadeo lento (180 s): El dongle está en modo de emparejamiento. Fijo (5 s): El dongle está conectado al

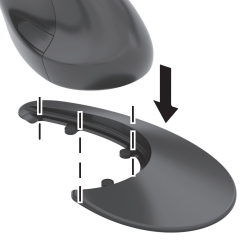

Slowly blinking (180 s): The Bluetooth channel is currently selected and the mouse is in pairing mode.

- **8** Botón de emparejamiento Presione para alternar entre los canales. Mantenga presionado durante 2 s para entrar en el modo de emparejamiento con el canal seleccionado.
- 9 Indicador luminoso del dongle del mouse

# **E S PA Ñ O L**

Conecte el mouse a un equipo utilizando el HP Unifying Dongle y hasta dos equipos mediante Bluetooth.

> Parpadeo lento (180 s): El canal del dongle está actualmente seleccionado y el mouse está en modo de emparejamiento.

 $\bullet$  Indicadores luminosos de emparejamiento de Bluetooth Dos parpadeos y una pausa (180 s):

Utilice el software HP Accessory Center (HPAC) para programar los botones del mouse, cambiar la configuración de PPP (1200 PPP de forma predeterminada) y usar el dongle con el botón de emparejamiento del mouse. Si el software no se descarga de forma automática en su equipo, abra la Microsoft Store o la App Store. Busque HP Accessory Center y luego descargue la aplicación.

> Parpadeo lento (180 s): El canal Bluetooth está actualmente seleccionado y el mouse está en modo de emparejamiento.

PRINTER: Replace this box with Printed- In (PI)  $T$  hent(s) as per spec.

# Descripción de los componentes

De forma predeterminada, presione rápidamente para mostrar todos los escritorios virtuales en Windows 10 y Windows 11 (Vista de tareas) o macOS (Mission Control). Cuando HPAC esté instalado y la función Gestual esté activada, mantenga presionado el botón del pulgar y mueva el mouse para usar las funciones gestuales predeterminadas.

Mouse hacia arriba: Acercar Mouse hacia abajo: Alejar Mouse a la izquierda: Brillo - Mouse a la derecha: Brillo + Desplazamiento hacia arriba: Desplazarse a la izquierda Desplazamiento hacia abajo: Desplazarse a la derecha

- 4 Botón de clic derecho programable
- **6** Rueda de desplazamiento programable

Se desplaza en la pantalla hacia arriba o hacia abajo. Haga clic para utilizar las funciones programadas en la aplicación. De modo predeterminado, haga clic para usar funciones específicas de la aplicación, y haga clic y mantenga presionado para desplazarse al mover el mouse hacia arriba o hacia abajo.

6 Indicador luminoso de la batería Blanco (5 s): El mouse está encendido. Parpadeo en ámbar: Es necesario cargar el mouse.

> Ámbar fijo: El mouse se está cargando. Blanco fijo: El mouse está completamente cargado y conectado a la alimentación.

mouse correctamente.

Dos parpadeos y una pausa (180 s): El mouse se está reconectando a un

dongle emparejado anteriormente. Fijo (5 s): La conexión o la reconexión del mouse se ha realizado correctamente.

El mouse se está reconectando a un dispositivo emparejado anteriormente. Fijo (5 s): La conexión o la reconexión del mouse se ha realizado correctamente.

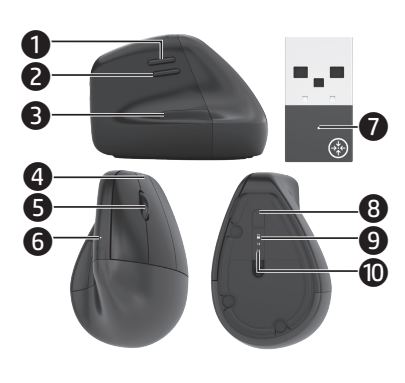

# **ENGLISH**

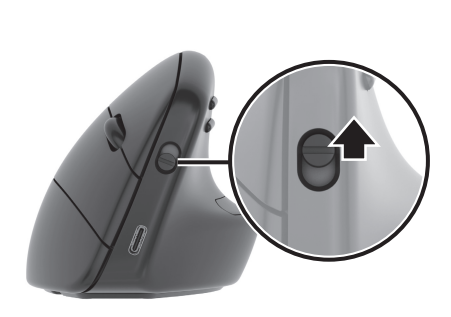

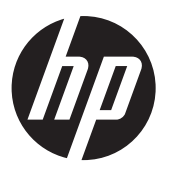

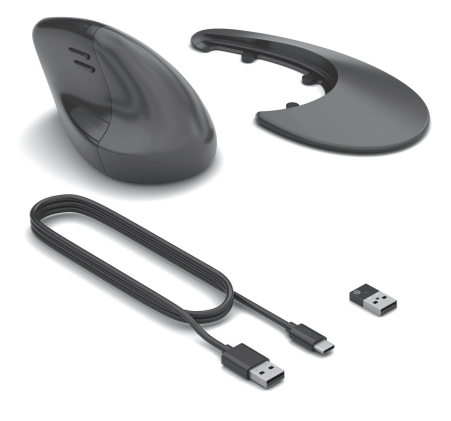

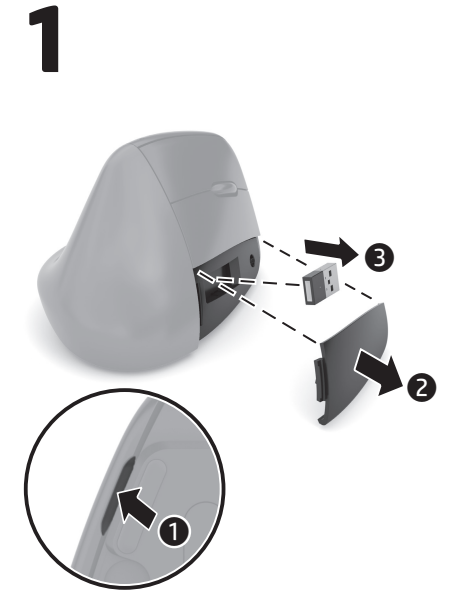

OR

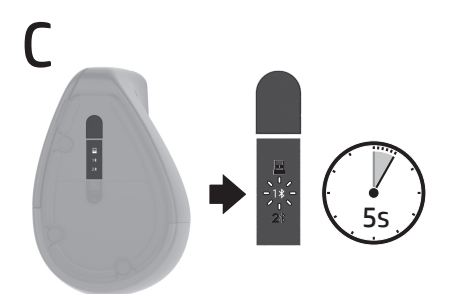

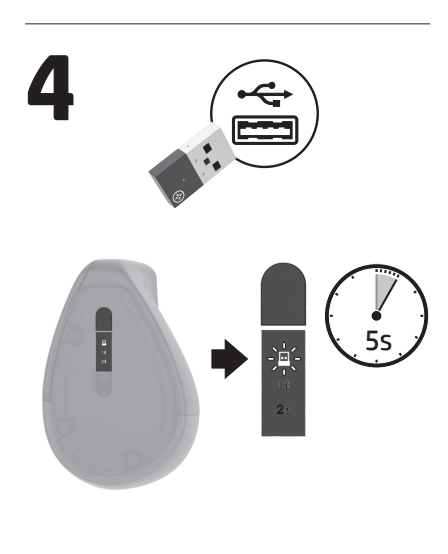

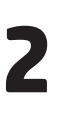

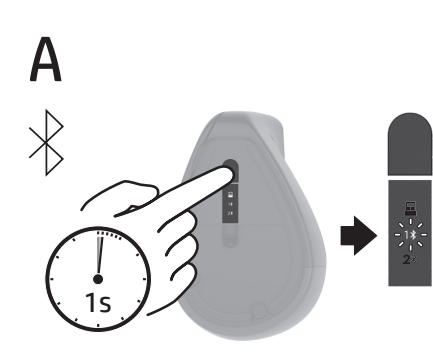

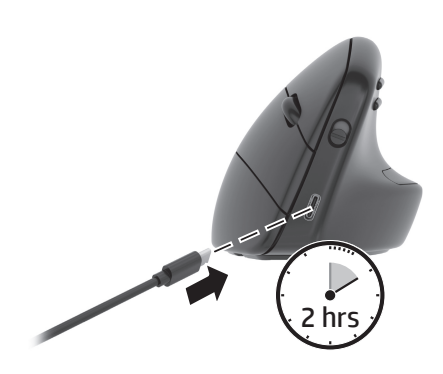

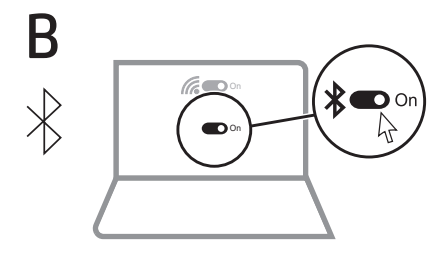

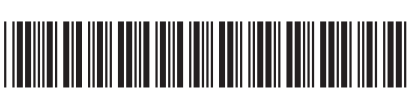

N20990-001

NOTE: This box is simply a placeholder. PI Statement(s) do not have to fit inside the box but should be placed in this area.

© Copyright 2023 HP Development Company, L.P.

Apple and macOS are trademarks of Apple Inc., registered in the U.S. and other countries and regions. The Bluetooth trademarks are owned by their proprietor and used by HP Inc. under license. Windows is either a registered trademark or trademark of Microsoft Corporation in the United States and/ or other countries.

The information contained herein is subject to change without notice. The only warranties for HP products and services are set forth in the express warranty statements accompanying such products and services. Nothing herein should be construed as constituting an additional warranty. HP shall not be liable for technical or editorial errors or omissions contained herein.

First Edition: February 2023

#### RMN/型號/型号: TPA-D003M + TPA-D003D

# **F R A N Ç A I S**

Connectez la souris à un ordinateur à l'aide du dongle USB HP et jusqu'à deux ordinateurs via Bluetooth.

Utilisez le logiciel HP Accessory Center (HPAC) pour programmer les boutons de la souris ou modifier la vitesse du curseur (1200 dpi par défaut), et utilisez le dongle à l'aide du bouton de couplage de la souris. Si le logiciel ne se télécharge pas automatiquement, ouvrez Microsoft Store ou App Store sur votre ordinateur. Recherchez HP Accessory Center, puis téléchargez l'application.

- **1** Bouton avant programmable Par défaut, appuyez sur ce bouton pour afficher la page suivante dans l'historique de votre application.
- <sup>2</sup> Bouton retour programmable Par défaut, appuyez sur ce bouton pour afficher la page précédente dans l'historique de votre application.
- Bouton du pouce (programmable via le logiciel HPAC)

Description des composants

- **4** Bouton clic-droit programmable
	- 5 Molette de défilement programmable Elle vous permet de faire défiler l'écran vers le haut ou vers le bas. Cliquez sur la molette pour utiliser les fonctions programmées dans l'application. Par défaut, cliquez sur ce bouton pour utiliser des fonctions spécifiques à l'application, puis cliquez et maintenez enfoncé pour faire défiler lorsque vous déplacez la souris vers le haut ou vers le bas.

#### **6** Voyant de la batterie

Par défaut, appuyez brièvement sur ce bouton pour afficher tous les bureaux virtuels dans Windows 10 et Windows 11 (Task View) ou macOS (Mission Control). Si le logiciel HPAC est installé et la fonction de mouvement est activée, maintenez enfoncé le bouton du pouce et déplacez la souris pour utiliser les fonctions de mouvement par défaut. Déplacement vers le haut : zoom avant Déplacement vers le bas : zoom arrière Déplacement vers la gauche : - de

luminosité Déplacement vers la droite : + de luminosité

Défilement haut : défilement gauche Défilement bas : défilement droite

Blanc (5 s) : la souris est allumée. Orange clignotant : la souris doit être chargée.

Orange fixe : la souris est en cours de chargement.

Blanc fixe : la souris est entièrement chargée et connectée à l'alimentation.

- **<sup>3</sup>** Voyant du dongle USB HP Clignotement lent (180 s) : le dongle est en mode de couplage. Fixe (5 s) : le dongle est connecté à la souris.
- <sup>8</sup> Bouton de couplage

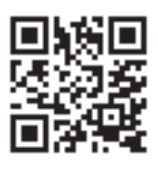

- **1** Botão avançar programável Por padrão, pressione para exibir a página seguinte no seu histórico de aplicativo.
- 2 Botão voltar programável Por padrão, pressione para exibir a página anterior no seu histórico de aplicativo.
- 3 Botão lateral (programável por HPAC) Por padrão, pressione rapidamente para exibir todas as áreas de trabalho virtuais no Windows 10 e Windows 11 (Visão de Tarefas) ou macOS (Mission Control). Quando o HPAC estiver instalado e a função Gesto estiver ativada, pressione e segure o botão lateral e mova o mouse para usar as funções padrão de Gesto. Mouse para cima: Mais zoom Mouse para baixo: Menos zoom Mouse para a esquerda: Brilho - Mouse para a direita: Brilho + Rolagem para cima: Rolagem para a esquerda Rolagem para baixo: Rolagem para a direita 4 Botão de clique com o botão direito programável
- 5 Roda de rolagem programável Rola a tela para cima ou para baixo. Clique para usar as funções programadas no aplicativo. Por padrão, clique para usar funções específicas do aplicativo e clique e segure para rolar quando você mover o mouse para cima ou para baixo. **6** Luz da bateria
	- Branca (5 s): O mouse está ligado. Piscando na cor âmbar: O mouse precisa ser carregado. Acesa na cor âmbar: O mouse está sendo carregado.
		-

**<sup>3</sup>** Luz do HP Unifying Dongle Piscando lentamente (180 s): O dongle está no modo de emparelhamento.

- Appuyez sur cette touche pour basculer entre les canaux. Appuyez sur ce bouton et maintenez-le enfoncé pendant 2 secondes pour accéder au mode de couplage du canal sélectionné.
- 9 Voyant du dongle de la souris Deux clignotements et une pause (180 s) : la souris se reconnecte à un dongle préalablement associé. Fixe (5 s) : la souris a été connectée ou reconnectée avec succès. Clignotement lent (180 s) : le canal du dongle est actuellement sélectionné et la souris est en mode de couplage.
- <sup>1</sup> Voyants de couplage Bluetooth Deux clignotements et une pause (180 s) : la souris se reconnecte à un appareil préalablement associé. Fixe (5 s) : la souris a été connectée ou reconnectée avec succès. Clignotement lent (180 s) : le canal Bluetooth est actuellement sélectionné et la souris est en mode de couplage.

#### **PORTUGUÊS (BRASIL)**

<sup>1</sup> Luzes de emparelhamento Bluetooth Duas piscadas e uma pausa (180 s):

Conecte o mouse a um computador usando o HP Unifying Dongle e até dois computadores via Bluetooth.

Use o software HP Accessory Center (HPAC) para programar os botões do mouse, alterar a configuração do DPI (1200 DPI por padrão) e use o dongle com o botão de emparelhamento do mouse. Se o software não baixar automaticamente, no seu computador, abra a Microsoft Store ou a App Store. Procure o HP Accessory Center e, em seguida, baixe o aplicativo.

### Descrição dos componentes

Acesa na cor branca: O mouse está totalmente carregado e conectado à alimentação.

Acesa (5 s): O dongle foi conectado ao mouse com êxito.

8 Botão de emparelhamento Pressione para alternar entre os canais. Mantenha pressionado por 2 s para entrar no modo de emparelhamento para o canal selecionado.

9 Luz do dongle do mouse Duas piscadas e uma pausa (180 s):

O mouse está se reconectando a um dongle anteriormente emparelhado.

Acesa (5 s): A conexão ou reconexão do mouse foi bem-sucedida.

# Piscando lentamente (180 s):

O canal do dongle está selecionado no momento e o mouse está no modo de emparelhamento.

O mouse está se reconectando a um dispositivo anteriormente emparelhado.

Acesa (5 s): A conexão ou reconexão do mouse foi bem-sucedida.

#### Piscando lentamente (180 s):

O canal Bluetooth está selecionado no momento e o mouse está no modo de emparelhamento.

For regulatory, certification, and environmental information, including Restriction of Hazardous Substances (RoHS), scan the QR code, or go to www.hp.com/go/regulatory.

Para obtener información normativa, de certificación y ambiental, incluida la Restricción de sustancias peligrosas (RoHS), escanee el código QR o vaya a www.hp.com/go/regulatory.

Pour obtenir des informations sur les réglementations, la certification et les conditions d'utilisation, y compris les restrictions relatives à l'utilisation de substances dangereuses (RoHS), numérisez le QR Code ou consultez le site www.hp.com/go/regulatory.

Para obter informações de regulamentação, certificação e meio ambiente, incluindo Restrição de Substâncias Perigosas (RoHS), digitalize o código QR ou acesse www.hp.com/go/regulatory.

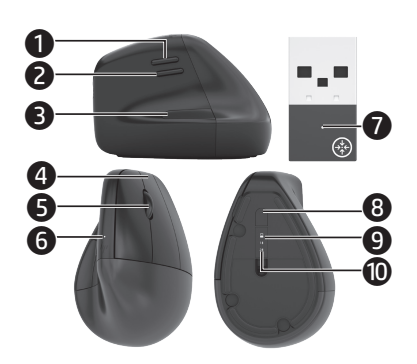

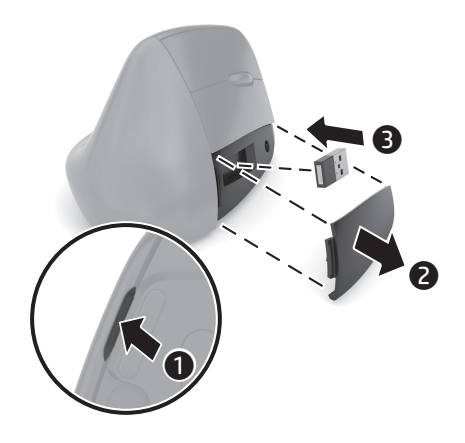